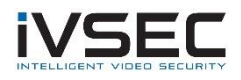

## IVSEC Firmware Update – NC110XA, NC305XA, NC317XA or NC312XB

## **Prerequisites:**

- Laptop / PC with internet connection (to download the firmware)
- Monitor and mouse connected to the NVR
- USB flash drive *(formatted with FAT32)*
- Download required firmware (refer to page 2 of this document)

**NOTE**: Installing the incorrect firmware can cause your camera to fail. Once the Camera has been upgraded to the latest firmware version you will be able to perform future camera updates using online IPC upgrade or via the VMS application.

1. Check the silver sticker on the camera housing. Confirm the model number.

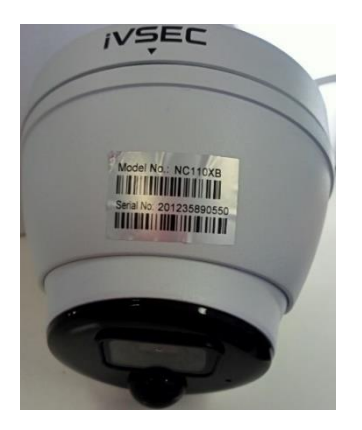

If camera is already installed, you can check the camera model number in "Channel" – "IP Channels" – "**Device type**" column

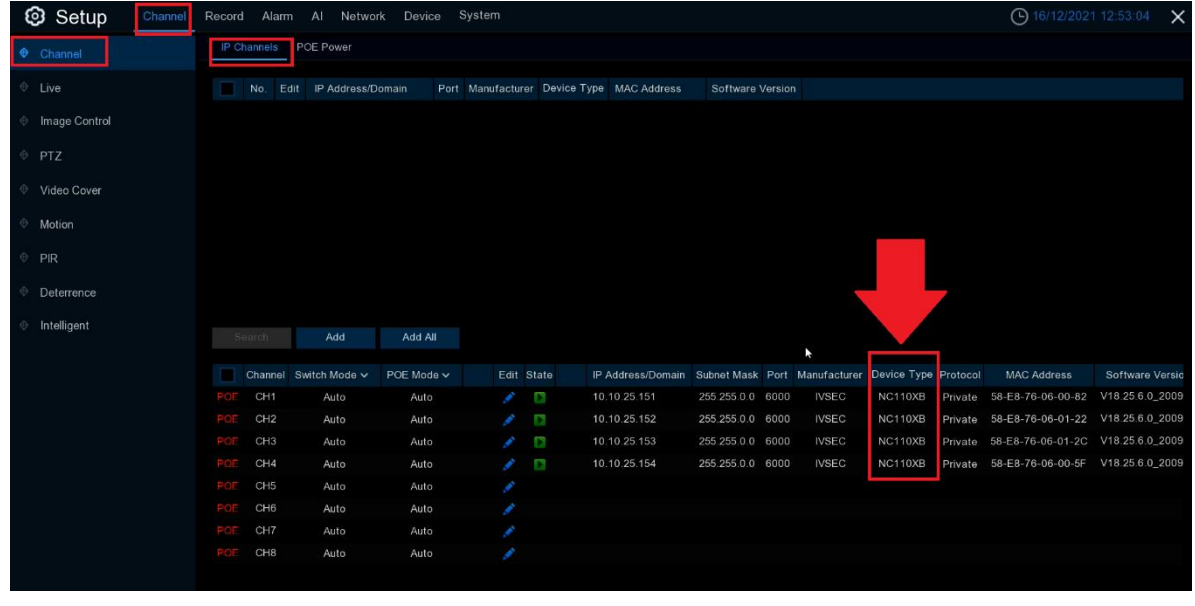

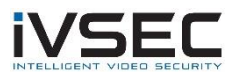

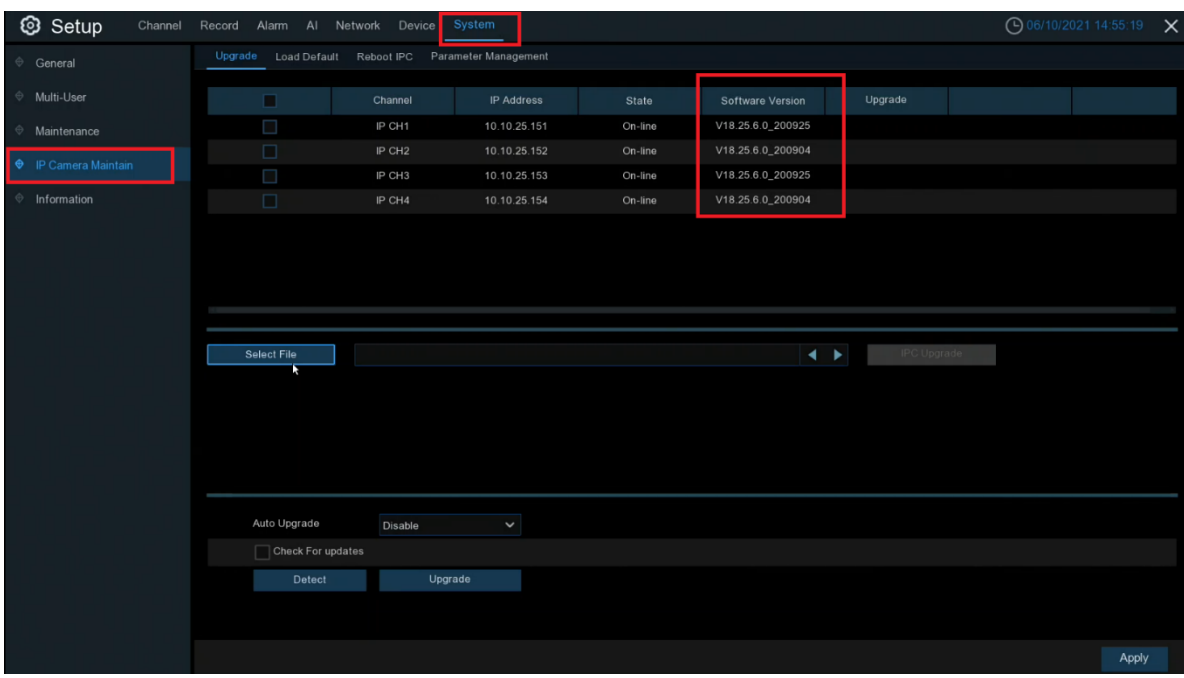

2. Check the software version that is currently installed on the camera (System – IP Camera Maintain – Software Version)

- 3. [Click here](https://drive.google.com/file/d/1W99cXsmlkSUF3A8qUr31p7pk3W1o1lDh/view?usp=sharing) to download NC110XA firmware files
- 4. Extract files from zip and copy the folder "*NC110XA\_NC305XA\_NC317XA\_NC312XB\_V6.21.5.2\_210429*" to USB flash drive
- 5. Connect USB device to your recorder
- 6. If the software version (as inspected in step 2) is v6.21.4.5\_180911 then upgrade to: V6.21.5.0-190520

Go to *System – IP Camera Maintain – Upgrade –* Tick the camera you want to upgrade *–* Click *Select File –* Browse to the USB firmware file: *NC110XA\_F16M\_SF\_ENU\_iVSEC\_V6.21.5.0-190520\_5611\_W.sw* and click OK Click *IPC Upgrade*

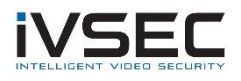

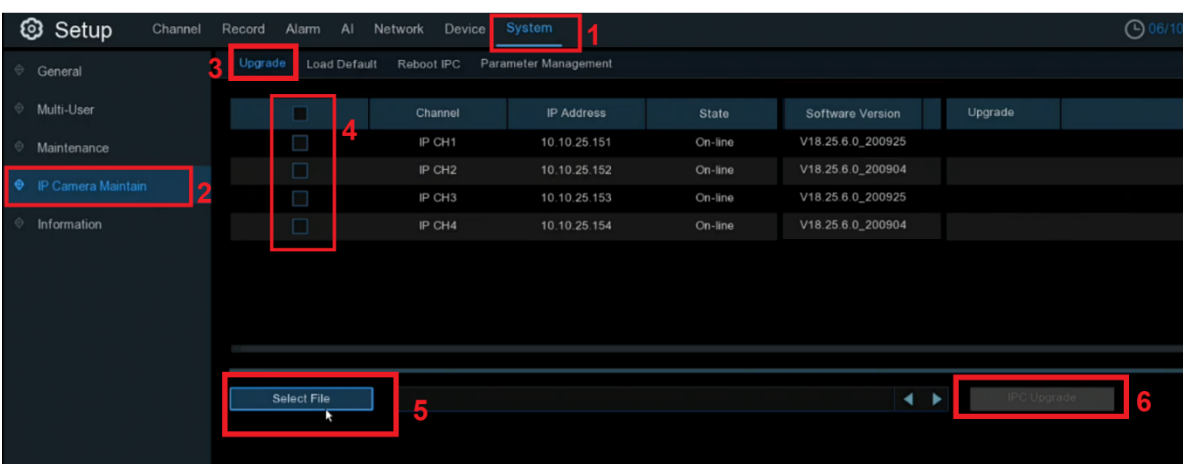

You will be prompted to enter your recorder password for authentication Wait approx. 3 minutes for FW to update

**NOTE**: If your NC110XA camera is already running V6.21.5.0-190520 or later then skip to step 7

- 7. Once camera restarts and comes back online repeat step 6 but choose firmware file *NC110XA\_F16M\_SF\_ENU\_iVSEC\_V6.21.5.2\_210429\_9255\_W.sw*
- 8. Once cameras restart and come back online verify *V6.21.5.2\_210429* is now listed as the camera software version and default the cameras to confirm all settings take effect.

System – IP Camera Maintain – Load Default – Tick Cameras, Click "Load Default". You will be required to enter your NVR password for authentication

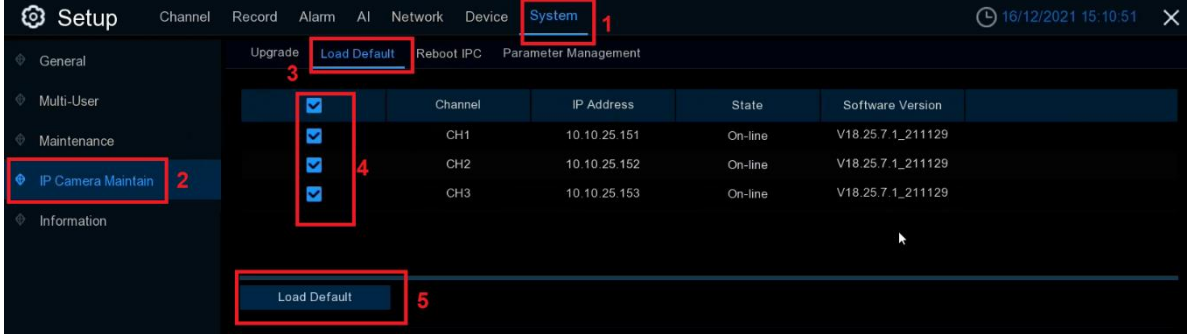

9. For any future camera firmware updates, you will be able to perform an online update by Click system – IP Camera Maintain – Tick the camera and click Detect. If a new firmware version is available a popup message will appear

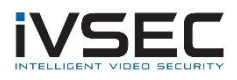

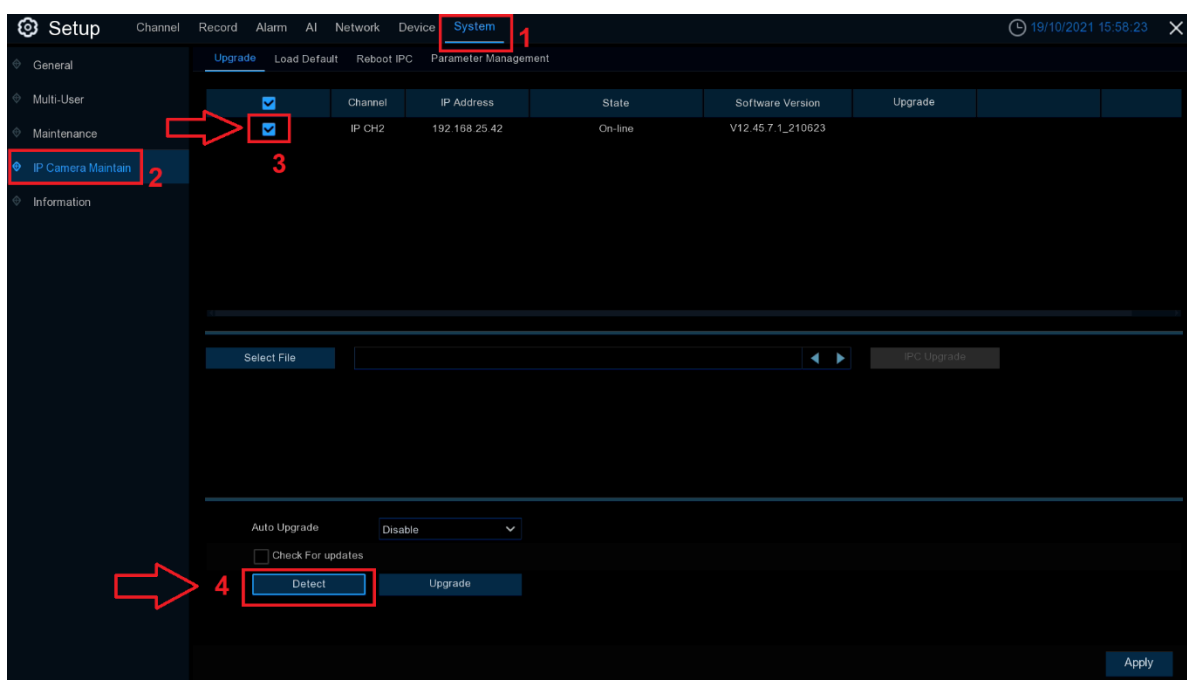

If you require additional support, please email **service@ivsecurity.com.au** with your NVR model, serial number, a brief description of the issue and your contact details.